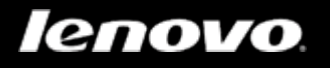

# Lenovo TAB A10-70

# Bedienungsanleitung V1.0

# $\triangle$   $\triangle$   $\Box$

Lesen Sie bitte vor der Verwendung die Sicherheitshinweise und wichtigen Hinweise im mitgelieferten Handbuch.

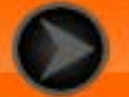

### <span id="page-1-0"></span>Kapitel 01 Lenovo TAB A10-70 – Überblick

### 1-1 [Design](#page-2-0)

- 1-2 [Tasten](#page-2-0)
- 1-3 [Ein-/Ausschalten Ihres Tablets](#page-2-1)
- 1-4 [Aktivieren/Deaktivieren des Displays](#page-3-0)
- 1-5 [Sperren/Entsperren des Bildschirms](#page-3-1)
- 1-6 [Navigations-Tipps](#page-4-0)
- 1-7 [Startbildschirm](#page-5-0)
- 1-8 [Statusleiste](#page-6-0)
- 1-9 [Zuletzt verwendete Apps](#page-7-0)
- 1-10 [Verwalten von Anwendungen](#page-7-1)
- 1-11 [Eingeben von Text](#page-8-0)

# **1-1 Design**

Die Bilder dienen nur für Referenzzwecke und können von Ihrem Lenovo TAB A10-70 abweichen.

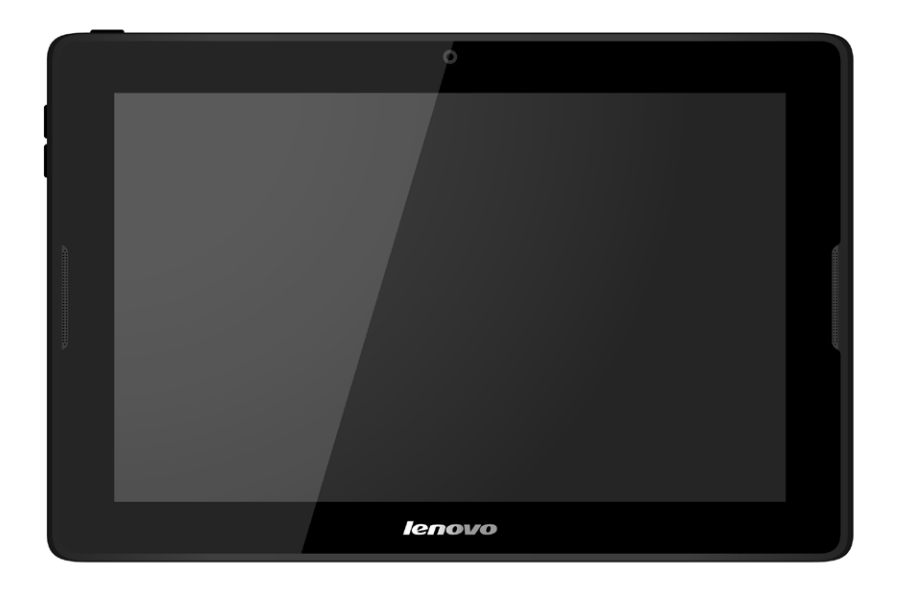

# <span id="page-2-0"></span>**1-2 Tasten**

Diese Taste wird verwendet, um das Tablet ein- und auszuschalten und das Display zu aktivieren bzw. zu deaktivieren.

Drücken Sie die Taste **Lautstärke erhöhen** oder **Lautstärke verringern**, um die Lautstärke anzupassen.

### <span id="page-2-1"></span>**1-3 Ein-/Ausschalten Ihres Tablets**

Halten Sie die **Taste "Ein/Aus"** an Ihrem Tablet für ungefähr 3 Sekunden gedrückt, und lassen Sie sie dann los. Das Lenovo-Logo und der Startbildschirm erscheinen nacheinander. So wird angezeigt, dass Ihr Tablet eingeschaltet wurde.

Halten Sie die **Taste "Ein/Aus"** an Ihrem Tablet für ungefähr 1 Sekunde gedrückt. Wählen Sie im Pop-up-Fenster die Option **Ausschalten**, und tippen Sie auf **OK**, um das Tablet auszuschalten.

**HINWEIS:** Stellen Sie beim Verbinden mit einem Computer über ein USB-Kabel sicher, dass der Akkustrom für den Normalbetrieb ausreichend ist. Laden Sie das Gerät andernfalls vor dem Anschließen per USB mit dem Netzteil.

### <span id="page-3-0"></span>**1-4 Aktivieren/Deaktivieren des Displays**

Drücken Sie bei deaktiviertem Display die Taste "Ein/Aus" am Tablet, um das Display zu aktivieren. Das Display des Tablets leuchtet auf. So wird angezeigt, dass es aktiviert wurde.

Wenn Sie Ihr Tablet vorübergehend nicht verwenden, können Sie die **Taste "Ein/Aus"** drücken, um das Display zu deaktivieren. Ihr Tablet geht dann in den Bereitschaftsmodus über, um Energie zu sparen.

### <span id="page-3-1"></span>**1-5 Sperren/Entsperren des Bildschirms**

### **Autosperre**

Sie können die Bildschirm-Zeitabschaltung durch das Antippen von **Einstellungen** > **GERÄT** > **Anzeige** > **Ruhezustand** einstellen. Wenn es keine Aktivität innerhalb der voreingestellten Bereitschaftszeit gibt, wird das Display automatisch deaktiviert und Ihr Tablet automatisch gesperrt.

### **Manuelle Sperre**

Wenn Sie Ihr Tablet vorübergehend nicht verwenden, können Sie die **Taste "Ein/Aus"** ungefähr 1 Sekunde lang gedrückt halten, um das Display zu deaktivieren. Ihr Tablet wird dann gesperrt und geht in den Bereitschaftsmodus über.

Drücken Sie im Bereitschaftsmodus die Taste "Ein/Aus" an Ihrem Tablet, um das Display zu aktivieren. Tippen und halten Sie daraufhin das Sperrsymbol, und ziehen den Schieber wie in der nachfolgenden Abbildung gezeigt über das Entsperrsymbol.

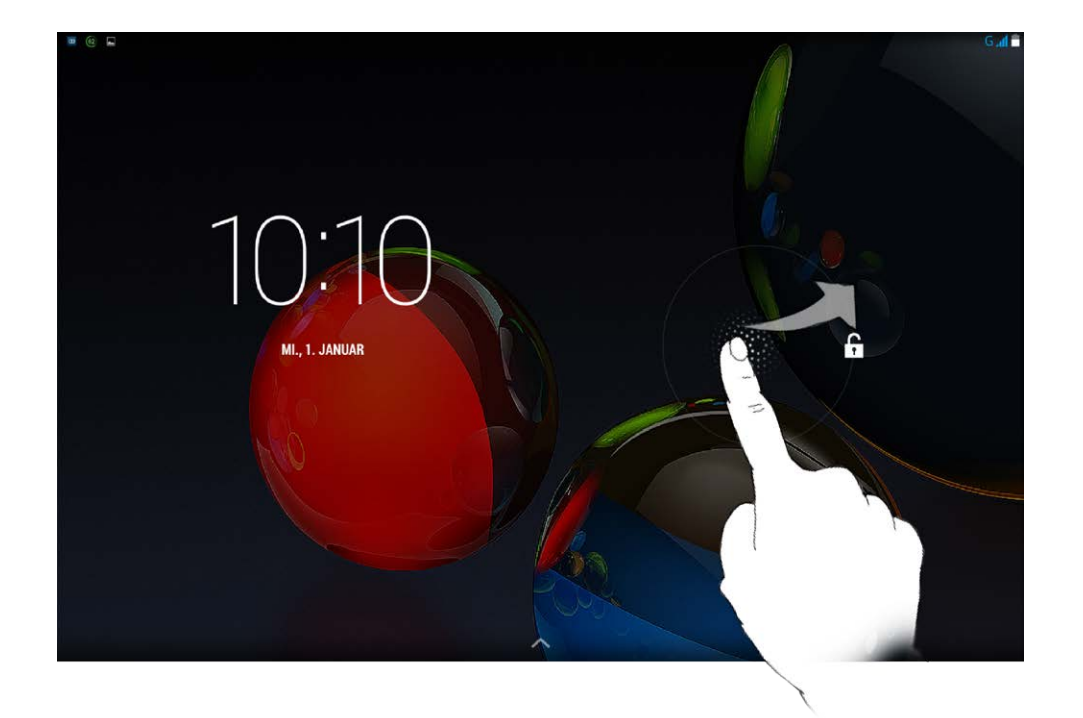

Sie können das Bildschirmsperrmuster durch Antippen von **Einstellungen** > **NUTZER**> **Sicherheit** > **Display-Sperre** > **Muster** festlegen. Nachdem diese Funktion aktiviert wurde, müssen Sie ein personalisiertes Entsperrmuster nachzeichnen, um den Bildschirm zu entsperren, bevor Sie Ihr Tablet verwenden können.

# <span id="page-4-0"></span>**1-6 Navigations-Tipps**

- **Zurück** : Zum vorherigen Bildschirm zurückkehren.
- Start  $\bigcap$  : Zum Startbildschirm zurückkehren.
- Zuletzt verwendete Apps **1998** : Zuletzt verwendete Apps anzeigen.
- **Erweitertes Menü** : Verknüpfungen wie Systemeinstellungen, Voreinstellungen, Vorschau, Hintergrund, Thema und Widget hinzufügen anzeigen.

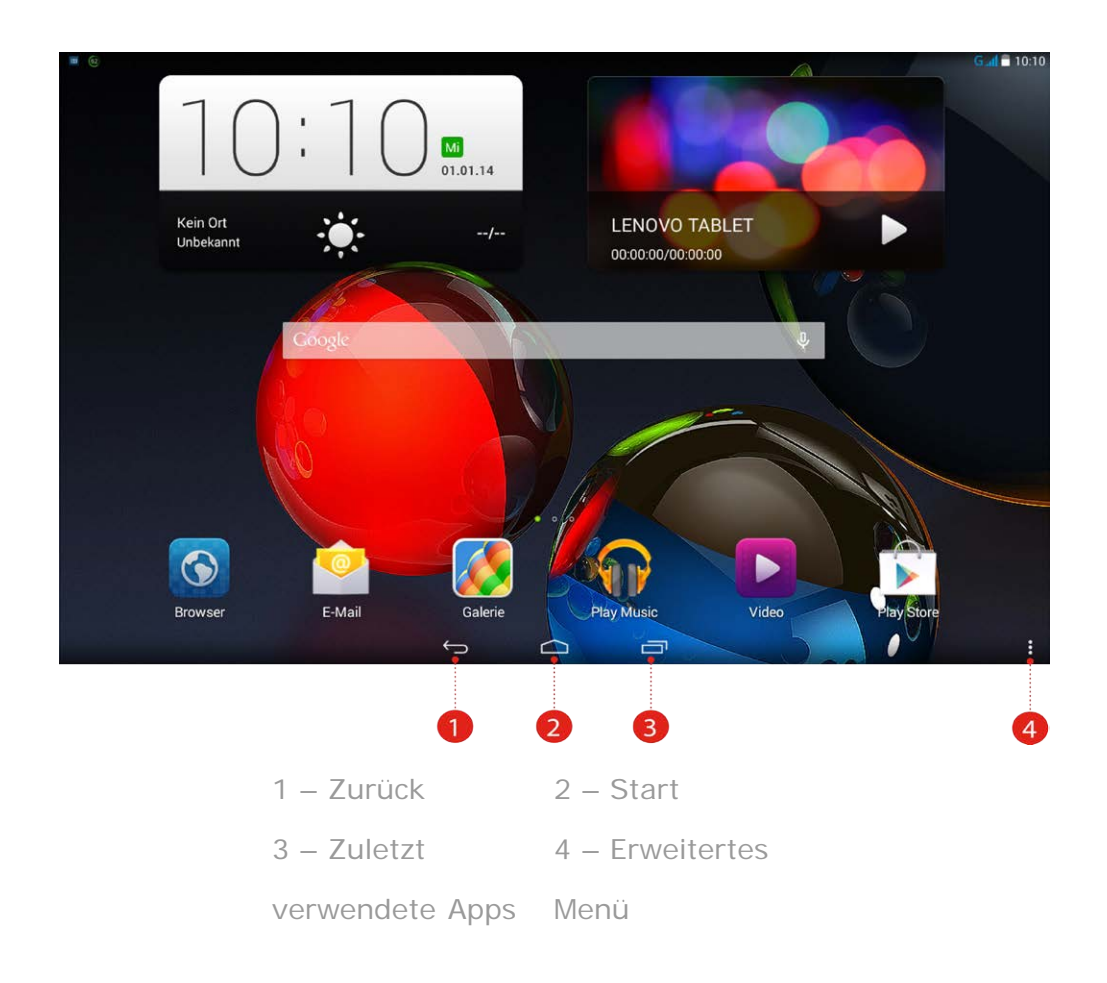

# <span id="page-5-0"></span>**1-7 Startbildschirm**

Mit diesem Bildschirm können Sie schnell Ihre am häufigsten verwendeten Anwendungen anzeigen und öffnen.

Auf dem Startbildschirm können Sie Verknüpfungen hinzufügen und Ihren Hintergrund ändern.

- Um eine Verknüpfung zum Startbildschirm hinzuzufügen, tippen und halten Sie das Symbol der App in der Liste der Anwendungen, bis es zum Startbildschirm hinzugefügt wird.
- Um den Hintergrund zu ändern, tippen Sie auf  $\frac{1}{2}$  > **Hintergrund**, um einen Hintergrund unter **Lokaler Hintergrund** zu wählen.
- Um ein Element auf dem Startbildschirm zu löschen, tippen und halten

Sie das ausgewählte Element für ungefähr 2 Sekunden, bis  $\overline{\mathbf{w}}$  oben im Bildschirm angezeigt wird, und ziehen Sie das Element dann in den

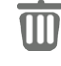

-Bereich, um es zu entfernen.

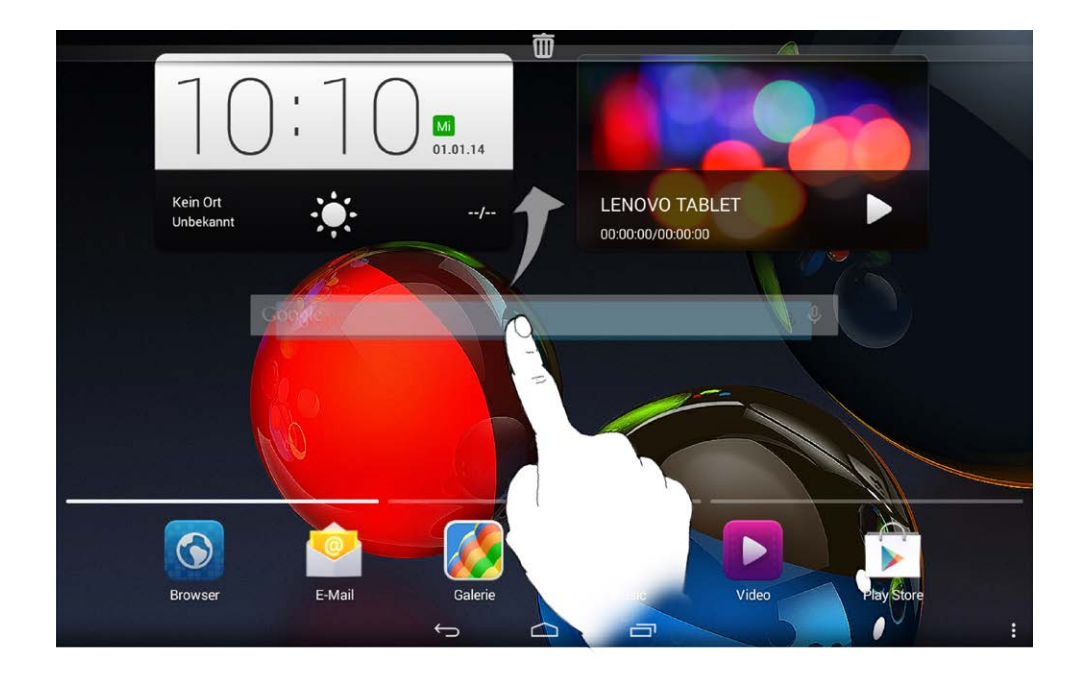

Ihr Tablet verfügt über mehrere Bildschirme.

Bewegen Sie sich durch Bildschirme, indem Sie Ihre Finger über das Display bewegen. Symbole können von einem Bereich in einen anderen verschoben werden.

### <span id="page-6-0"></span>**1-8 Statusleiste**

Etwaige Systemmeldungen werden in der Statusleiste angezeigt.

Informationen zu WLAN-Verbindungen und -Empfang, Leistungsebenen, Akkuladezustand und andere Benachrichtigungen werden in der Statusleiste angezeigt.

Ziehen Sie die Statusleiste nach unten, um den Benachrichtigungsbereich anzuzeigen, der den Wechselbefehl für den Flugmodus, die Verknüpfung für die WLAN-Einstellung, die GPS-Verknüpfung, den Wechselbefehl für das automatische Drehen des Bildschirms, die Symbolleiste für die Helligkeitsanpassung und die Einstellungsverknüpfung enthält.

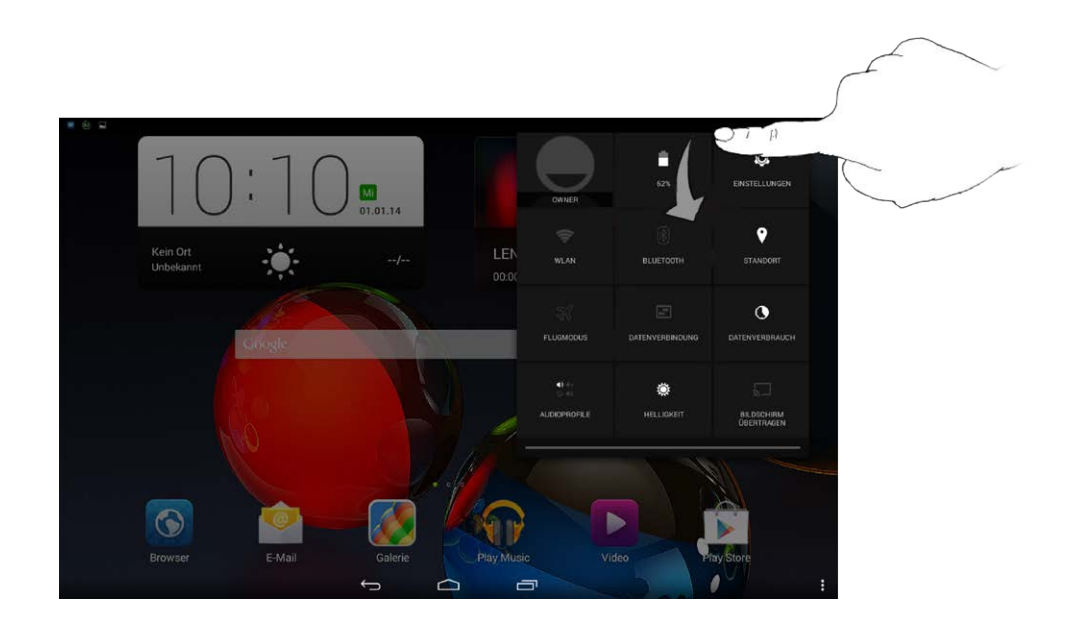

# <span id="page-7-0"></span>**1-9 Zuletzt verwendete Apps**

Ihr Tablet "erinnert" sich an Apps, die Sie kürzlich verwendet haben.

Tippen Sie auf  $\Box$ , um eine Liste Ihrer kürzlich verwendeten Apps anzuzeigen. Tippen Sie auf eine App in der Liste, um sie zu öffnen.

# <span id="page-7-1"></span>**1-10 Verwalten von Anwendungen**

Streichen Sie mit dem Finger über den Startbildschirm, um die Liste der Anwendungen zu öffnen.

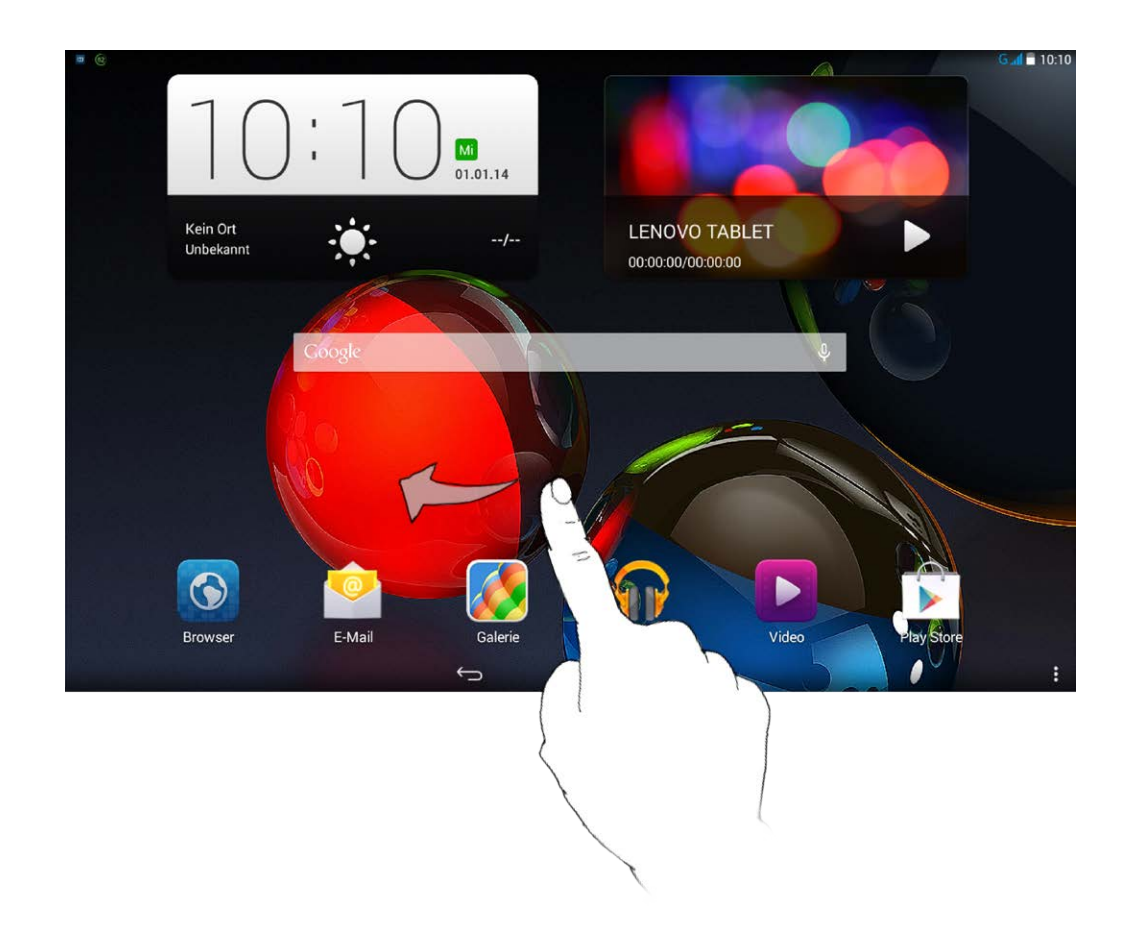

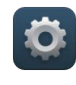

Tippen Sie auf **Einstellungen** > **GERÄT** > **Apps**, um alle Ihre Apps

zu verwalten.

1. Tippen Sie auf der Registerkarte **Heruntergeladen** auf die zu deinstallierende App.

- 2. Tippen Sie oben auf **Deinstallieren**.
- 3. Tippen Sie auf **OK**.

- 1. Tippen Sie auf die Registerkarte **Aktiv**.
- 2. Tippen Sie auf die aktive App, die Sie stoppen möchten.
- 3. Tippen Sie auf **Stoppen**.

# <span id="page-8-0"></span>**1-11 Eingeben von Text**

Sie können Text direkt über die virtuelle Tastatur auf dem Touchscreen eingeben, wie beispielsweise beim Hinzufügen von Kontaktinformationen in der Anwendung "Kontakte" oder beim Eingeben und Bearbeiten von SMS-Nachrichten. Sie können lateinische Buchstaben und numerische Symbole

direkt über den Touchscreen eingeben.

Tippen Sie auf der Leiste im unteren Bereich auf  $\sim$ , um die virtuelle Tastatur auszublenden. Tippen Sie auf das Texteingabefeld, um die virtuelle Tastatur anzuzeigen.

- Tippen Sie auf  $\frac{1}{10}$  /  $\frac{1}{100}$  , um zwischen Buchstaben und Zahlen umzuschalten.
- Tippen Sie auf **Communister einen Großbuchstaben einzugeben.** Oder

tippen Sie doppelt auf  $\frac{1}{2}$ , bis es sich zu  $\frac{1}{2}$  andert, um die Feststelltaste zu aktivieren. Tippen Sie zum Entsperren erneut darauf.

- Um ein Symbol einzugeben, tippen und halten Sie die Taste bis ein Pop-Up-Feld erscheint, dann ziehen Sie Ihren Finger zu dem gewünschten Symbol.
- Tippen Sie im Nummerneingabemodus auf **Fight**, um Symbole und

Sonderzeichen einzugeben. Tippen Sie auf 1723 auch zum zum Nummerneingabemodus zurückzukehren.

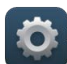

Tippen Sie auf **Einstellungen** > **NUTZER** > **Sprache & Eingabe**, um das Menü **TASTATUR & EINGABEMETHODEN** zu öffnen. In diesem Menü können Sie **Android-Tastatur (AOSP)** oder **Google Spracheingabe** auswählen.

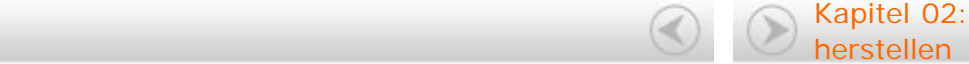

Kapitel [02: Verbindung mit dem Internet](#page-10-0)

<span id="page-10-0"></span>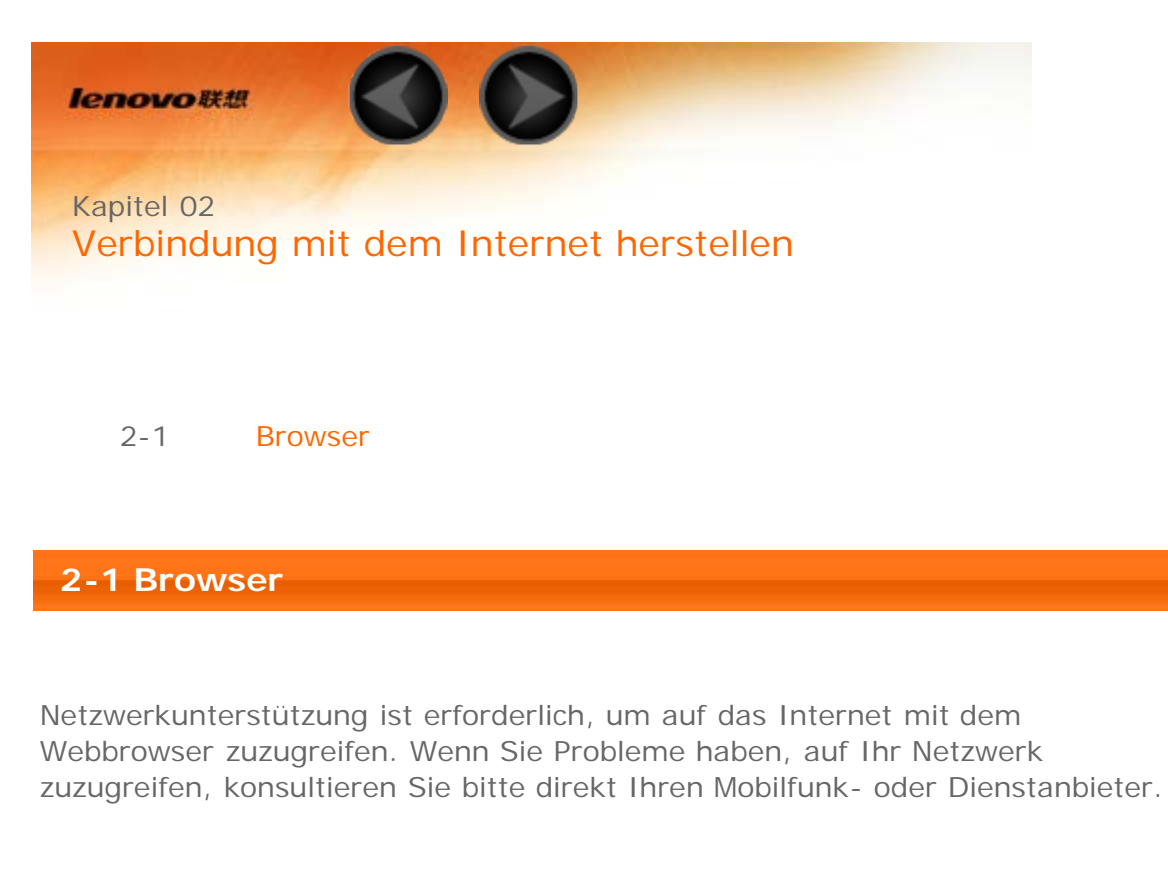

<span id="page-10-1"></span>Der Webbrowser in Ihrem Tablet kann über ein WLAN- oder ein 3G-Mobilfunknetz für die geschäftliche und/oder private Nutzung auf das Internet zugreifen.

Tippen Sie auf dem Startbildschirm auf **Browser**, um den Browser zu öffnen.

Der Browser unterstützt die folgenden Funktionen:

Tippen Sie auf die Adresszeile, und geben Sie eine Webadresse ein, indem Sie die angezeigte virtuelle Tastatur verwenden.

Tippen Sie auf **Communister** auf der virtuellen Tastatur, um die Webseite zu öffnen.

Tippen Sie unten auf  $\Box$ , um den Browser zu beenden und zum Startbildschirm zurückzukehren.

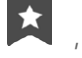

öffnen, wo Sie Lesezeichen, den Verlauf und gespeicherte, offline gelesene Seiten unter ihren entsprechenden Registerkarten verwalten können.

### **Lesezeichen:**

Zeigt eine Liste aller Webseiten an, die Sie zu **Lesezeichen** hinzugefügt haben. Um ein Lesezeichen hinzuzufügen, tippen Sie auf  $\mathcal{N}$ , um die aktuelle Webseite zu **Lesezeichen** hinzuzufügen. Um ein Lesezeichen zu bearbeiten, tippen und halten Sie das Lesezeichen, um ein Pop-Up-Fenster zu öffnen. Von dem Fenster können Sie die ausgewählte Webseite öffnen, bearbeiten, kopieren, teilen oder löschen, eine Verknüpfung dafür erstellen, sie als Ihre Homepage festlegen oder andere Vorgänge durchführen.

### **Verlauf:**

Zeigt eine Liste aller Webseiten an, die Sie kürzlich besucht haben.

### **Gespeicherte Seiten:**

Zeigt eine Liste aller Webseiten an, die Sie zum Offline-Lesen gespeichert haben.

Sie können mehrere Webseiten im gleichen Fenster öffnen, um Ihr Internet-

Surfvergnügen zu vervielfachen. Tippen Sie auf **T**, um eine neue Registerkarte zu öffnen. Um zu einer anderen Webseite zu wechseln, tippen

Sie einfach deren Registerkarte an. Tippen Sie auf  $\sum$  auf der Registerkarte, um sie zu schließen.

**Aktualisieren:** Tippen Sie auf  $\mathbf{C}$ , um manuell eine Webseite zu aktualisieren.

**Zurück/Vor:** Tippen Sie auf  $\leftarrow$  oder  $\rightarrow$  um zur vorherigen Seite zurückzukehren oder zur nächsten Seite zu wechseln.

**Text auswählen:** Wählen Sie Text auf der aktuellen Seite für Kopieren, Teilen, Suchen und Internet-Suche aus.

**Lesezeichen hinzufügen/bearbeiten:** Tippen Sie auf  $\overrightarrow{\lambda}$  um die aktuelle Seite als Lesezeichen hinzuzufügen. Tippen Sie auf **X**, um Ihre Lesezeichen zu verwalten.

Weitere Optionen: Tippen Sie auf **F**, um eine Optionsliste anzuzeigen.

Diese Optionen umfassen "Aktualisieren", "Stoppen", "Startseite", "Schließen", "Für Offline-Lesen speichern", "Seite freigeben", "Auf Seite suchen", "Desktop-Version", "Neue Registerkarte", "Seiteninfo" und "Einstellungen".

**Seiten vergrößern/verkleinern:** Sie können manuell die Seite an die Bildschirmgröße anpassen und die Seite vergrößern/verkleinern, indem Sie Ihren Finger und Daumen voneinander wegbewegen oder aufeinander zubewegen.

Kapitel [01: Lenovo TAB A10-70](#page-1-0) – Überblick (Alleman Kapitel [03: Anwendungen](#page-13-0)

<span id="page-13-0"></span>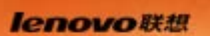

Kapitel 03 Anwendungen

- 3-1 [Rechner](#page-13-1)
- 3-2 [Kalender](#page-13-2)
- 3-3 [Kamera](#page-14-0)
- 3-4 [Uhr](#page-16-0)
- 3-5 [E-Mail](#page-16-1)
- 3-6 [Galerie](#page-17-0)

Streichen Sie mit dem Finger über den Startbildschirm, um die Liste der Anwendungen zu öffnen.

<span id="page-13-2"></span><span id="page-13-1"></span>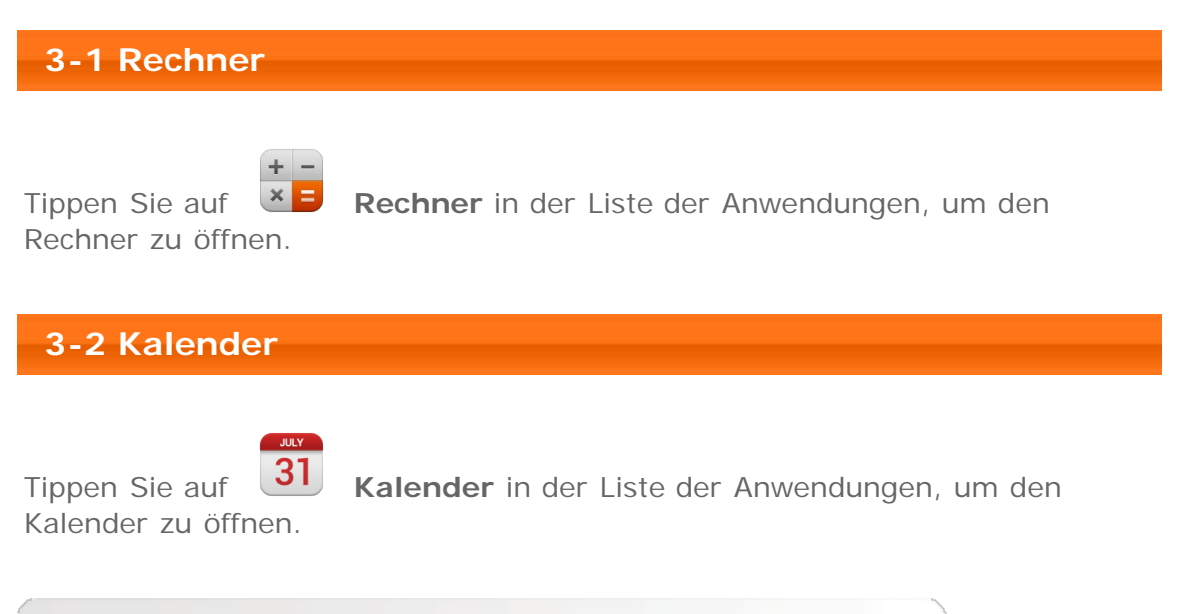

Tippen Sie auf **F**+ in der Ansicht Kalender, um ein neues Ereignis zu erstellen. Sie können ein neues Ereignis auch durch Antippen und Halten einer Zeit in der Wochen- oder Tagesansicht erstellen.

Sie können zwischen **Tag**, **Woche**, **Monat** und **Terminübersicht** durch Antippen der entsprechenden Registerkarte oben auf der Seite wechseln. **Tagesansicht:** Tippen Sie auf ein Ereignis in der Tagesansicht, um das

Ereignis anzuzeigen, zu bearbeiten oder zu löschen. **Wochenansicht:** Tippen Sie auf ein Ereignis in der Wochenansicht, um das Ereignis anzuzeigen, zu bearbeiten oder zu löschen. **Monatsansicht:** Verwalten Sie Ereignisse in der Wochenansicht von der Monatsansicht aus durch Antippen eines Datums in der Monatsansicht. **Terminübersichtsansicht:** Tippen Sie darauf, um Ereignisse in einem Datumsbereich anzusehen.

**HINWEIS:** Innerhalb jeder **Kalender**-Ansicht können Sie leicht zum aktuellen Tag/Woche/Monat durch Antippen von **HEUTE** oben auf der Seite zurückkehren.

### <span id="page-14-0"></span>**3-3 Kamera**

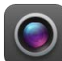

Tippen Sie auf **Kamera** in der Liste der Anwendungen, um die Benutzeroberfläche für die Kamera zu öffnen. In dieser Benutzeroberfläche können Sie die folgenden Vorgänge durchführen:

Ihr Tablet enthält eine Kamera an der Vorderseite und eine an der Rückseite.

In der Benutzeroberfläche Foto/Video tippen Sie auf  $\bullet$  um zwischen der vorderen und der hinteren Kamera zu wechseln.

Ihr Tablet stellt Ihnen einige Kameramodi zur Verfügung. Tippen Sie in der Kameraoberfläche auf das entsprechende Symbol links auf dem Bildschirm, um

den gewünschten Kameramodus auszuwählen: Normal ( $\Box$ ), Live-Foto (

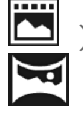

), Bewegungsverfolgung ( $\begin{bmatrix} \bullet \bullet \\ \bullet \bullet \end{bmatrix}$ ), Face Beauty ( $\begin{bmatrix} \bullet \bullet \\ \bullet \end{bmatrix}$ ), Panorama ( ) oder Mehrfachblickwinkel-Ansicht (

### **Fotos aufnehmen**

Tippen Sie in der Foto-Benutzeroberfläche auf **Sonaliste State**, um ein Bild aufzunehmen.

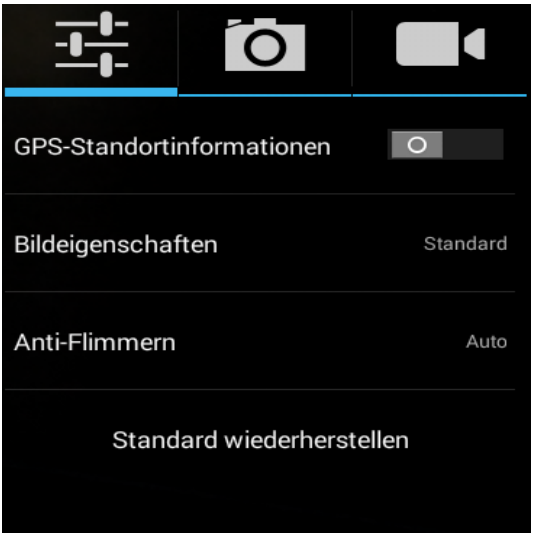

### **Fotos ansehen**

Tippen Sie auf die Fotovorschau in der Benutzeroberfläche "Foto", um die Bildbetrachtungsbenutzeroberfläche zu öffnen. Sie können Foto-Slideshows einstellen und abspielen.

### **Foto-Speicherort**

Alle Fotos, die Sie aufgenommen haben, werden in der **Galerie**-Anwendung

gespeichert. Tippen Sie im Startbildschirm auf **Galerie**, um eine Liste aller Fotos zu öffnen, die Sie aufgenommen haben. Sie können Fotos nach **Alben**, **Orten** oder **Zeiten** anzeigen.

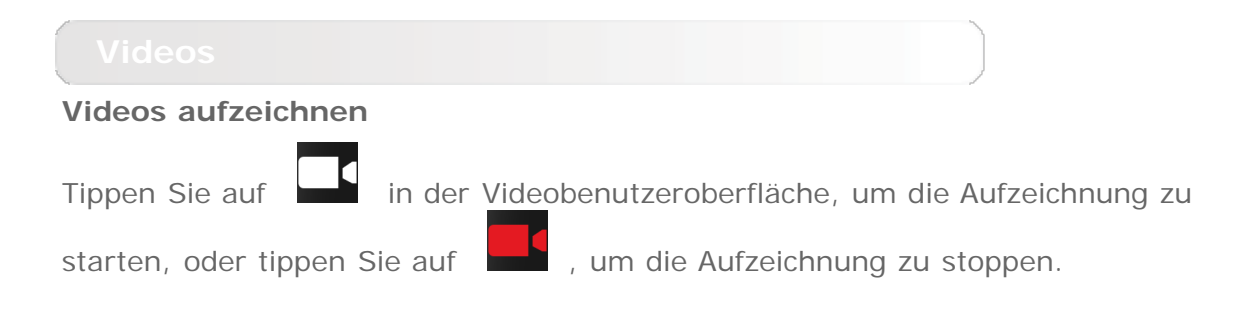

### **Ansehen von Videos**

Ein Vorschaubild des letzten aufgezeichneten Videos wird oben rechts in der Videobenutzeroberfläche angezeigt. Tippen Sie auf das Bild, um den Videoplayer zu öffnen.

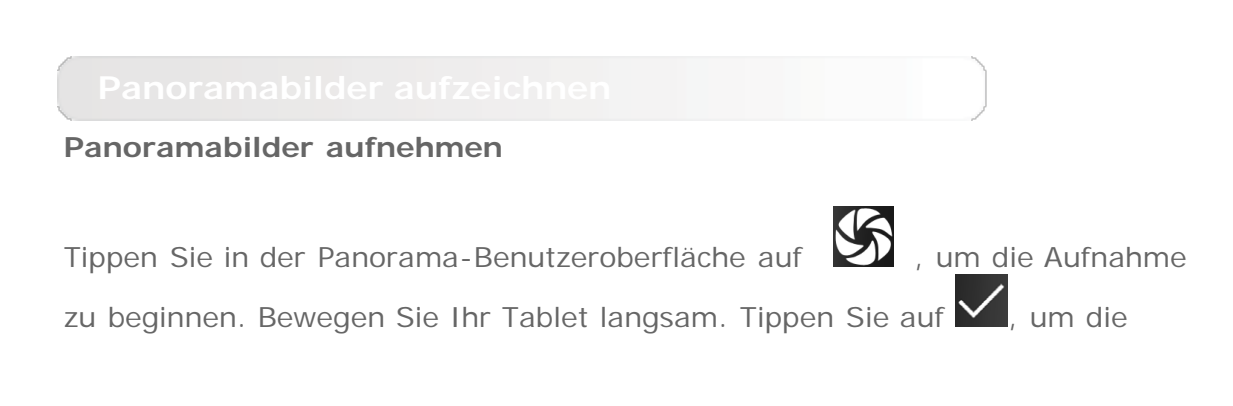

Aufnahme zu stoppen. Die gesamte geschwenkte Szene wird in einem Foto aufgezeichnet.

### **Fotos ansehen**

Tippen Sie auf die Fotovorschau in der Benutzeroberfläche "Panorama", um die Bildbetrachtungsbenutzeroberfläche zu öffnen. Sie können Foto-Slideshows einstellen und abspielen.

### **Foto-Speicherort**

Alle Panoramabilder, die Sie aufgenommen haben, werden in der **Galerie**-

Anwendung gespeichert. Tippen Sie im Startbildschirm auf **Galerie**, um eine Liste aller Fotos zu öffnen, die Sie aufgenommen haben.

<span id="page-16-0"></span>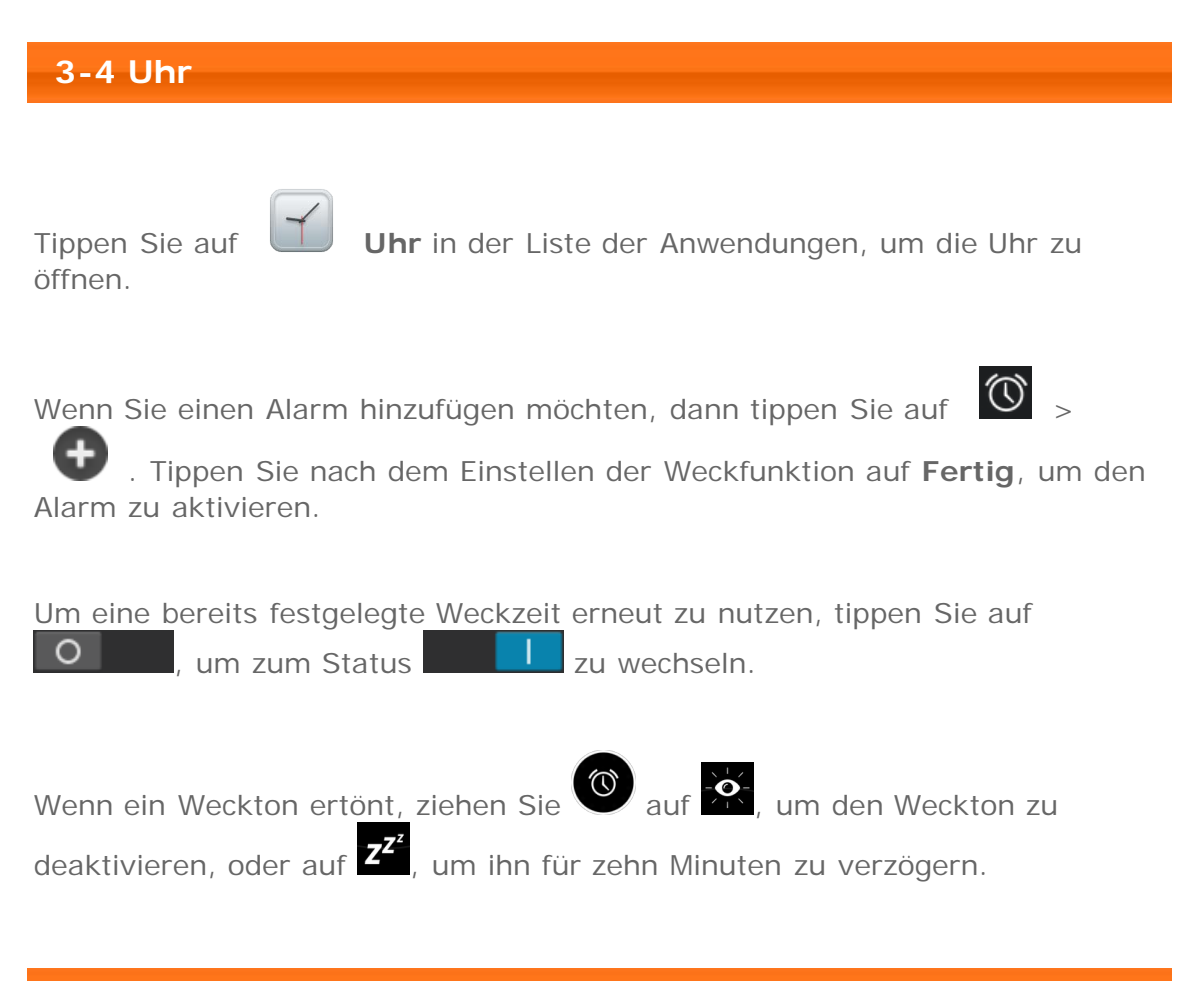

# <span id="page-16-1"></span>**3-5 E-Mail**

Netzwerkunterstützung ist erforderlich, um die Mailbox Ihres Tablets zu verwenden. Wenn Sie Probleme haben, auf Ihr Netzwerk zuzugreifen, konsultieren Sie bitte direkt Ihren Mobilfunk- oder Dienstanbieter.

Tippen Sie im Startbildschirm auf **E-Mail**.

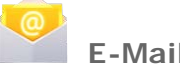

<span id="page-17-0"></span>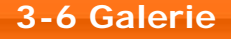

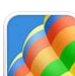

Tippen Sie auf **Galerie**, um die Foto-Anwendung zu öffnen und auf Ihrem Tablet gespeicherte Fotos anzuzeigen. Auf der Homepage der Fotoanwendung werden Fotos automatisch in der oberen linken Ecke als **Alben** angezeigt. Sie können festlegen, wie Ihre Fotos angezeigt werden sollen: **Alben**, **Standorte**, **Zeiten**.

Kapitel [02: Verbindung mit dem Internet](#page-10-0)

[herstellen](#page-10-0) (C) Kapitel [04: Einstellungen](#page-18-0)

<span id="page-18-0"></span>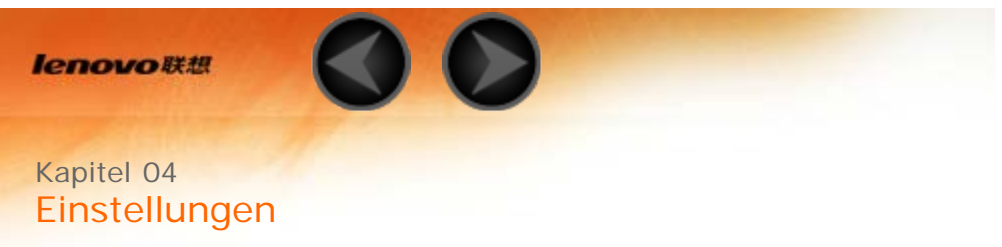

\*Nur bestimmte Modelle

- 4-1 WLAN & NETZWERKE
- 4-2 GERÄT
- 4-3 NUTZER
- 4-4 SYSTEM

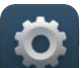

Tippen Sie auf **Einstellungen** in der Liste der Anwendungen, um die Benutzeroberfläche "Einstellungen" zu öffnen.

**4-1 WLAN & NETZWERKE**

Dieses Einstellungsmodul umfasst: **\*SIM-Verwaltung**, **Ethernet**, **WLAN**, **Bluetooth**, **Datenverbrauch** und **Mehr...** (**Ethernet**, **Flugmodus**, **Standard-SMS-Apps**, **\*Tethering & mobiler Hotspot**, **VPN**,**\*Mobilfunknetze**, und **USB-Internet**).

Mit dieser Einstellung können Sie die SIM-Karteninformationen anzeigen und Einstellungen für Datenverbindungen und Daten-Roaming vornehmen.

Diese Einstellung ermöglicht Ihnen, WLAN-Verbindungen zu aktivieren/deaktivieren.

Wenn WLAN aktiviert ist, fragt Ihr Tablet automatisch verfügbare drahtlose Netzwerke ab und zeigt diese in der WLAN-Netzwerkliste an.

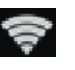

Das Netzwerkstatus-Symbol  $\bullet$  zeigt an, dass das Netzwerk kein

Kennwort erfordert und man sich direkt damit verbinden kann. dagegen an, dass das Netzwerk verschlüsselt wurde und die Verbindung nur möglich ist, nachdem das erforderliche Kennwort eingegeben wurde.

Sie können jedes gewünschte Netzwerk aus der Liste auswählen. Nach der Auswahl des Netzwerks geben Sie das Kennwort ein und tippen auf **Verbinden**, um sich direkt zu verbinden. Markieren Sie alternativ das Kontrollkästchen vor **Erweiterte Optionen einblenden**, um die Proxy- und IP-Einstellungen zu konfigurieren, und tippen Sie dann auf **Verbinden**, um sich mit einem Netzwerk zu verbinden. Sie können auch  $+$  auswählen, um manuell ein Netzwerk hinzuzufügen. Tippen Sie auf > **Erweitert** für erweiterte WLAN-Einstellungen.

- **Netzwerkhinweis:** Wenn diese Option aktiviert ist, benachrichtigt Sie das System, wenn offene Netzwerke verfügbar sind.
- **WLAN im Ruhezustand aktiviert lassen:** Sie können die WLAN-Verbindungsrichtlinie während des Ruhemodus auf **Immer**, **Nur wenn angeschlossen** oder **Nie (erhöht den Datenverbrauch)** festlegen.
- **WLAN-Optimierung:** Wenn diese Option aktiviert ist, minimiert das System den Akkuverbrauch, wenn WLAN eingeschaltet ist.
- **MAC-Adresse:** Zeigt die MAC-Adresse des Geräts an.
- **IPv4-Adresse:** Zeigt die IPv4-Adresse des Geräts an.

Sie können eine drahtlose Verbindung mit jedem anderen Bluetoothkompatiblen Gerät herstellen, indem Sie die Bluetooth-Technologie verwenden. Beispiele von Bluetooth-kompatiblen Geräten können Stereokopfhörer, Tastatur usw. umfassen.

Da ein Bluetooth-fähiges Gerät mit anderen Geräten anhand von Funkwellen kommuniziert, müssen Sie Ihr Tablet nicht direkt in Richtung des anderen Geräts ausrichten. Bitte beachten Sie jedoch, dass die Bluetooth-Verbindung manchmal durch Hindernisse, wie beispielsweise Wände oder andere elektronische Geräte, unterbrochen werden kann.

Ihr Tablet unterstützt Bluetooth V4.0. Um den effektiven Betrieb Ihres Tablets und anderer Bluetooth-fähiger Geräte sicherzustellen, verwenden Sie nur von Lenovo zugelassenes Zubehör, das mit Ihrem Tablet kompatibel ist. Überprüfen Sie auch beim Hersteller des anderen Geräts, ob das Gerät mit Ihrem Tablet kompatibel ist.

In einigen Fällen kann die Verwendung von Bluetooth eingeschränkt sein. Ziehen Sie bitte die örtlichen Behörden oder Ihren Dienstanbieter hinzu.

Wenn Sie Anwendungen verwenden, die Bluetooth-Technologie erfordern, oder derartige Anwendungen im Hintergrund ausführen, wird der Akku Ihres Tablets schneller verbraucht und die Lebensdauer des Akkus reduziert. Sie können das

Folgende in den Bluetooth-Einstellungen festlegen:

**NACH GERÄTEN SUCHEN:** Nachdem Bluetooth aktiviert wurde, zeigt Ihr Tablet automatisch eine Liste aller Bluetooth-fähigen Geräte an, die innerhalb der wirksamen Reichweite gefunden werden (d. h. es scannt nach Geräten).

Sie können Ihren Datenverbrauchsstatus für einen angegebenen Zeitraum prüfen.

**Flugmodus:** Wenn der Flugmodus aktiviert ist, werden alle drahtlosen Verbindungen an Ihrem Tablet deaktiviert.

**VPN:** Diese Einstellungen ermöglichen Ihnen, verschiedene Arten von VPN (Virtuelles Privates Netzwerk) hinzuzufügen und einzurichten.

**\*Tethering & mobiler Hotspot:** Sie können die mobile Datenverbindung Ihres Tablets mittels USB oder Bluetooth teilen oder als tragbaren Hotspot nutzen.

**\*Mobilfunknetze:** Dieses Einstellungsmodul umfasst **Datenverbindung**, **Daten-Roaming**,**Bevorzugte Netzwerke, Netzwerkmodus**, **Zugangspunkte** und **Mobilfunkanbieter**.

**\*So aktivieren Sie die 3G-Funktion:** In diesem Abschnitt wird erläutert, wie Sie die **Zugangspunkte** (APNs) für Datenverbindungsservices auf Ihrem Tablet anzeigen oder bearbeiten. Der APN definiert den Netzwerk-Weg für alle Datenverbindungen. Inkorrekte Einträge in den Feldern können die Datenverbindung deaktivieren. Um die Korrektheit der APN-Informationen zu verifizieren, kontaktieren Sie den Mobilfunkanbieter der SIM-Karte, die Sie verwenden.

Sie können die APN-Einstellungen auf Ihrem Tablet hier anzeigen: **Einstellungen** > **WLAN & NETZWERKE** > **Mehr...** unter **DRAHTLOS & NETZWERKE** > **Mobilfunknetze** > **Zugangspunkte (APNs)**.

### **\*Einstellung der Zugangspunkte**

Folgen Sie den nachfolgenden Anweisungen, um Ihre 3G-Einstellungen abzuschließen. Dann wird Ihr 3G normal funktionieren.

**Schritt 1:** Streichen Sie mit dem Finger über den Startbildschirm, um die Liste der Anwendungen zu öffnen.

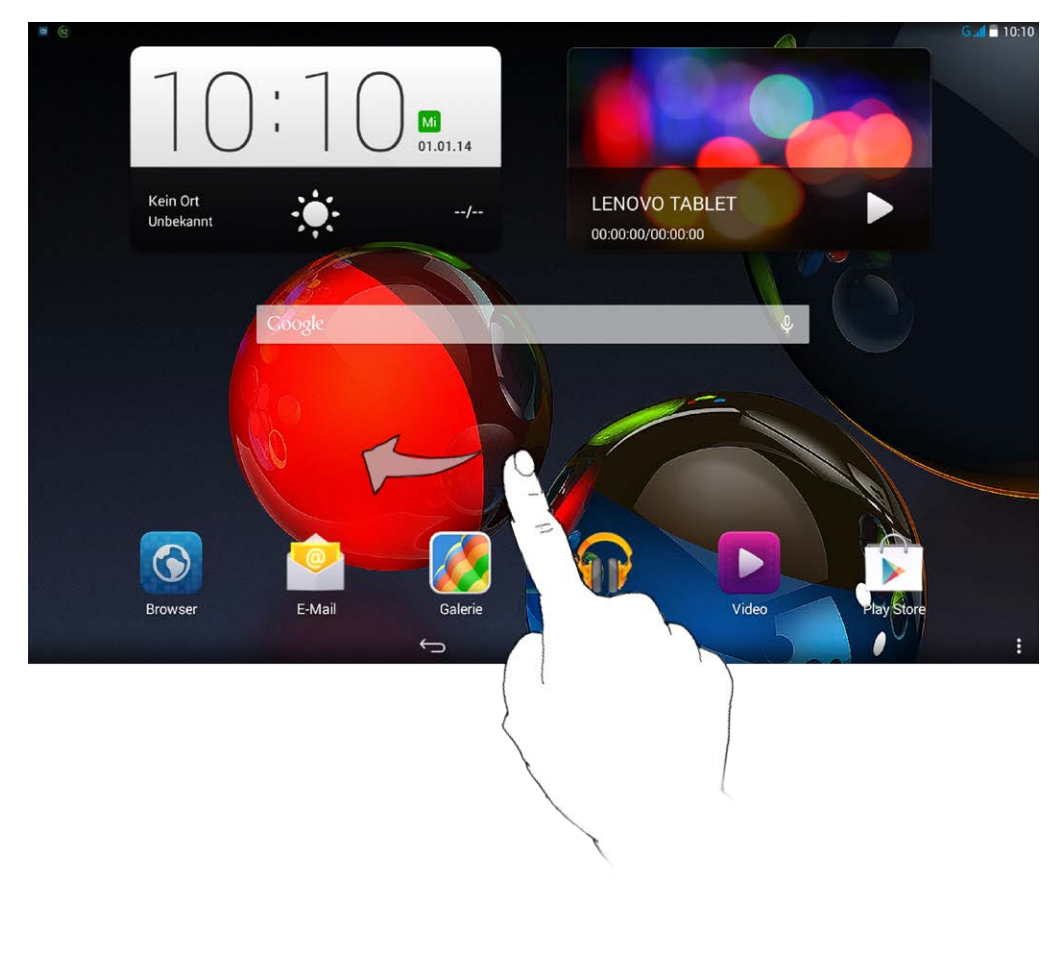

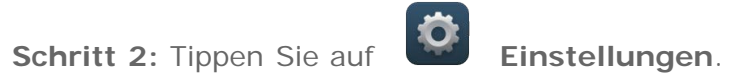

**Schritt 3:** Wählen Sie **WLAN & NETZWERKE** > **Mehr...** aus **> Mobilfunknetze > Zugangspunkte**.

**Schritt 4:** Tippen Sie auf , und wählen Sie **Neuer Zugangspunkt (APN)** aus.

**Schritt 5:** Kontaktieren Sie Ihren 3G-Netzbetreiber bezüglich Ihrer APN-Einstellungen, und geben Sie sie in den Textfeldern unter **Zugangspunkt bearbeiten** ein.

**Schritt 6:** Kehren Sie zur Liste der Anwendungen zurück, und starten

Sie **Browser**, um zu prüfen, ob die Netzwerkfunktion verfügbar ist.

**USB-Internet:** Mit dieser Einstellung können Sie die Internetverbindung Ihres Windows-PCs über eine USB-Verbindung freigeben.

### **4-2 GERÄT**

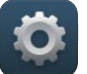

Tippen Sie auf **Einstellungen > GERÄT >Audio-Profile**, um die Einstellungsbenutzeroberfläche zu öffnen. Wählen Sie unter **Audio-Profile** eine der verfügbaren Optionen (**Allgemein**, **Lautlos**, **Besprechung**, **Draußen**) aus.

Um die Audio-Einstellungen anzupassen, legen Sie für **Audio-Profile** die

Option **Allgemein** fest, und tippen Sie dann auf **.** Zu den Audio-Einstellungen gehören **ALLGEMEIN** (**Lautstärke**), **BENACHRICHTIGUNGEN** (**Standardbenachrichtigungston**) sowie **SYSTEM** (**Töne bei Berührung**, **Ton für die Bildschirmsperre**, **Ton beim Hochfahren des Systems** und **Bei Berührung vibrieren**).

-0-

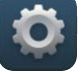

Tippen Sie auf **Einstellungen > GERÄT > Anzeige**, um die Einstellungsbenutzeroberfläche für das Display zu öffnen. Zu den Displayeinstellungen gehören **PERSONALISIEREN** (**Sperrbildschirmbenachrichtigungen**, **Hintergrundbild**) sowie **DISPLAY** (**Helligkeit**, **Daydream**, **Schriftgröße**, **Ruhezustand** und **"Google Cast"-**

**Bildschirm**).

**Hintergrund:** Sie können jedes beliebige Bild aus den Kategorien **Galerie**, **Live-Hintergründe**, **Fotos**, **Statische Hintergrundgrafiken** und **Videohintergrundbild** als Ihren Hintergrund auswählen.

**Helligkeit:** Sie können die Helligkeit manuell anpassen oder **Sparsame Hintergrundbeleuchtung** auswählen, wodurch Ihr Tablet die Bildschirmhelligkeit automatisch entsprechend dem Umgebungslicht anpassen kann.

**Daydream:** Sie können den Bildschirmschoner so einstellen, dass der Bildschirm die ausgewählte Daydream-Anwendung anzeigt, wenn das Gerät aufgeladen wird oder angedockt ist.

Bildschirm angezeigten Text auswählen. Sie können die Schriftgröße auf **Klein**, **Normal**, **Groß** oder **Sehr groß** setzen.

**Ruhezustand:** Mit dieser Option können Sie auswählen, wie lange der Bildschirm Ihres Tablets ohne eine Aktivität aktiviert bleibt, bevor er zum Energiesparen automatisch gesperrt wird. Sie können die Zeit auf **15 Sekunden**, **30 Sekunden**, **1 Minute**, **2 Minuten**, **5 Minuten**, **10 Minuten** oder **30 Minuten** festlegen.

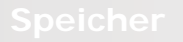

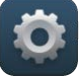

Tippen Sie auf **Einstellungen > GERÄT > Speicher**, um den internen Speicher, den Gesamtspeicherplatz und den Kartenspeicher anzuzeigen.

Nennleistungs-Berechnungsverfahren:

1 GB=1.000 MB=1.000.000 KB=1.000.000.000 Bytes Betriebssystem-

Berechnungsverfahren:1 GB=1.024 MB=1.048.576 KB=1.073.741.824 Bytes Das System selbst belegt etwas Speicherplatz, und deshalb wird der verfügbare Platz kleiner sein als der berechnete.

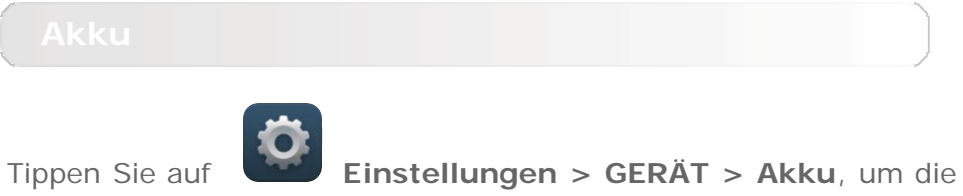

Akkunutzungsdaten, den Status der verbleibenden Akkukapazität und die Akkunutzungshistorie zu überprüfen.

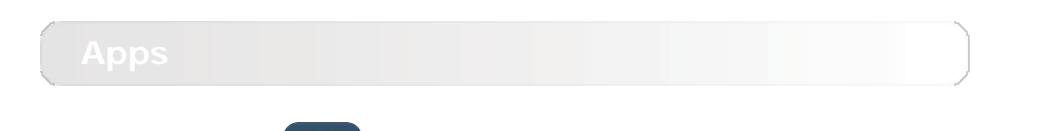

Tippen Sie auf **Einstellungen > GERÄT > Apps**, um ausgewählte Anwendungen zu verwalten und zu löschen.

Sie können auch irgendwelche laufenden Anwendungen oder Anwendungen von Fremdsoftware-Entwicklern in der Liste der Anwendungen filtern.

Nach dem Auswählen einer Anwendung können Sie dann ihre Details und die verbundenen Informationen ansehen. Sie können auch Funktionen, wie beispielsweise **Stoppen erzwingen**, **Deinstallieren**, **Cache löschen** und **Daten löschen** usw. ausführen.

Diese Einstellung umfasst: **Standort**, **Sicherheit**, **Sprache & Eingabe** und **Sichern & zurücksetzen**.

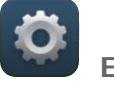

Tippen Sie auf **Einstellungen> NUTZER > Standort**, um zuzulassen, dass Apps Ihre Standortinformationen verwenden, und festzulegen, wie Ihr Tablet seinen Standort bestimmt.

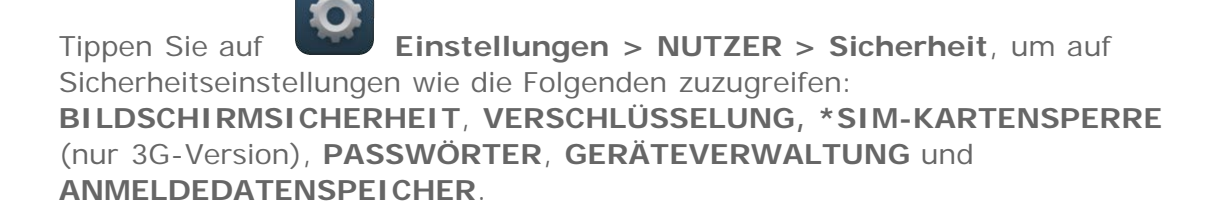

**BILDSCHIRMSICHERHEIT:** Sie können die Display-Sperrmethode und die Besitzerinformationen, die auf dem Sperr-Display angezeigt werden, einstellen.

**Display-Sperre:** Sie können das Display auf eine der folgenden Arten und Weisen entsperren: **Finger bewegen**, **Face Unlock**, **Sprachfreigabe**, **Muster**, **PIN** und **Kennwort**. Um die Display-Sperre zu deaktivieren, setzen Sie die Einstellung auf **Keine**.

Tippen Sie auf **Muster**, und verwenden Sie Ihren Finger auf dem Bildschirm (wie veranschaulicht), um ein Entsperrmuster zu zeichnen. Sobald Sie das Entsperrmuster festgelegt haben, können Sie dann **Muster sichtbar machen** ein-/ausschalten.

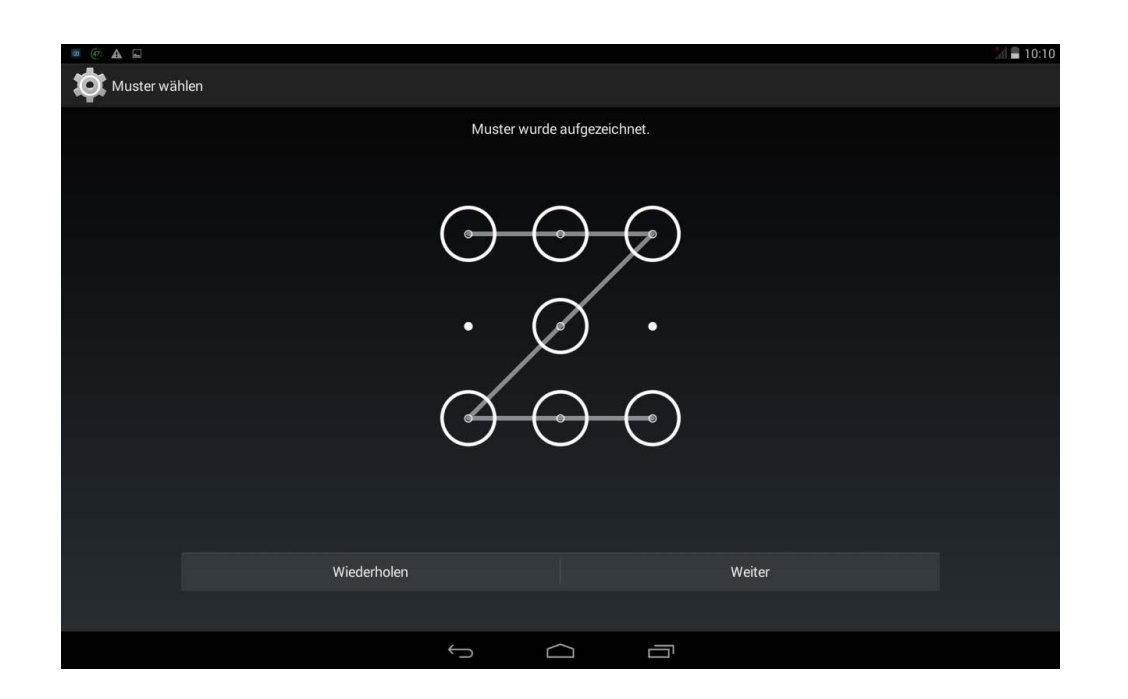

Nachdem Sie die Muster-Entsperrfunktion festgelegt und aktiviert haben, wird die Entsperrtastatur angezeigt, wann immer das Display entsperrt werden soll. Verwenden Sie Ihren Finger, um Ihr voreingestelltes Muster auf der Tastatur nachzuzeichnen. Nachdem das voreingestellte Muster korrekt eingegeben wurde, wird der Bildschirm entsperrt.

Tippen Sie auf **PIN**, um den PIN-Code (mindestens 4 Ziffern) einzugeben, den Sie verwenden, um das Display zu entsperren.

Tippen Sie auf **Kennwort**, um das Kennwort (mindestens 4 Zeichen) einzugeben, das Sie verwenden, um das Display zu entsperren.

**\*SIM-KARTENSPERRE:** Stellen Sie zur SIM-Kartensperre zugehörige Einstellungen ein.

**PASSWÖRTER:** Unter dieser Option können Sie entscheiden, ob Ihr gewähltes Kennwort sichtbar ist, wenn Sie es eingeben. Wenn das Kontrollkästchen markiert ist, dann ist das Kennwort sichtbar. Wenn es nicht markiert ist, wird Ihr Kennwort nur als **\*\*\*\*** angezeigt, wenn Sie es eingeben, wodurch Ihr Kennwort besser gesichert ist.

**GERÄTEVERWALTUNG:** Verwenden Sie diese Option, um Ihr Tablet zu verwalten und die Installation von nicht marktgängigen Apps zu ermöglichen.

**Geräteadministratoren:** Diese Funktionen sind für allgemeine Benutzer

nicht verfügbar. Nur TsingMail-Benutzer, die zuvor die entsprechenden Sicherheitseinstellungen innerhalb ihrer Organisationen eingerichtet haben, können diese Funktionen verwenden.

Diese Funktionen arbeiten in Verbindung mit dem Enterprise Policy Center (Lenovo Enterprise Policy Manager). Das Enterprise Policy Center setzt die Sicherheitsrichtlinien der Lenovo Unternehmensplattform um. Wann immer der Benutzer die Unternehmens-Mail- und -Servicefunktion von Lenovo aktiviert, wird das Enterprise Policy Center automatisch aktiviert. Dadurch kann Ihr Tablet Sicherheitsrichtlinien annehmen, die von der IT-Abteilung Ihrer Organisation herausgegeben werden, wie beispielsweise obligatorische Bildschirmschoner mit erhöhtem Kennwortschutz. Die Aktivierung dieser Funktionen ermöglicht es Ihrem Tablet auch, Verwaltungsanweisungen von der IT-Abteilung Ihres Unternehmens anzunehmen, z. B. um zu ermöglichen, dass Daten aus der Ferne gelöscht werden können und Ihr Gerät zurückgesetzt werden kann.

- **Unbekannte Herkunft:** Wählen Sie diese Option, um die Installation von nicht marktgängigen Apps zu ermöglichen.
- **Apps verifizieren**: Aktivieren Sie diese Option, um eine Warnung auszugeben, bevor potenziell schädliche Apps installiert werden, bzw. um die Installation zu verhindern.

**ANMELDEDATENSPEICHER:** Mit dieser Funktion kann Ihr Tablet auf Webseiten und LANs zugreifen, für die ein spezielles Sicherheitszertifikat oder ein anderes Zertifikat erforderlich ist.

- **Vertrauensw. Anmeldedaten**: Wählen Sie diese Option, um alle vertrauenswürdigen Zertifizierungsstellenzertifikate anzuzeigen.
- **Vom internen Speicher aus installieren**: Installiert Zertifikate aus dem internen Speicher.
- **Anmeldedaten löschen**: Wählen Sie diese Option, um alle Ihre gegenwärtig gespeicherten Zertifikate zu löschen.

**Sprache:** Wählen Sie die Sprache, die Sie verwenden möchten, um Ihr Tablet zu betreiben.

**Rechtschreibprüfung:** Schalten Sie die Rechtschreibprüfung ein/aus.

**Mein Wörterbuch:** Hier können Sie neue Wörter oder Begriffe zum Wörterbuch Ihres Tablets hinzufügen.

**TASTATUR & EINGABEMETHODEN:** Mit dieser Option können Sie die Eingabemethode auswählen und festlegen (einschließlich **Standard**, **Android-Tastatur (AOSP)** und **Google Spracheingabe**).

**SPRACHE:** Mit dieser Option können Sie die Sprach- und allgemeinen Einstellungen für die Text-in-Sprache-Ausgabe festlegen.

**MAUS/TOUCHPAD:** Unter dieser Option können Sie die Zeigergeschwindigkeit anpassen.

Mit dieser Option können Sie Ihre Daten sichern, das Sicherungskonto einstellen, die automatische Wiederherstellung bei der Neuinstallation einer App aktivieren, alle DRM-Lizenzen löschen und Ihr Tablet auf die Werkseinstellungen zurücksetzen.

# **4-4 SYSTEM**

Diese Einstellungen ermöglichen Ihnen, eine Anzahl von zeitbezogenen Optionen, wie beispielsweise die Systemzeit, einzustellen.

Sie können automatische Uhrzeit- und Zeitzonen-Aktualisierungen über ein Netzwerk aktivieren (was eine Netzwerkunterstützung erfordert), eine Zeitzone auswählen, ein spezielles Datum und eine Uhrzeit sowie ein Anzeigeformat für Datum und Uhrzeit einstellen.

Mit dieser Einstellung können Sie die Zeit und den Wiederholungsmodus für das automatische Ein- und Ausschalten festlegen.

**DIENSTE:** Mit dieser Option können Sie TalkBack einschalten.

**SYSTEM:** Diese Option ermöglicht Ihnen die Aktivierung der Funktion "Vergrößerungsbewegungen", die Einstellung einer großen Systemschriftgröße, die automatische Ausrichtung der Anzeige, wenn Sie das Gerät drehen, die Erkennung gesprochener Kennwörter, Schnellzugriff für die Aktivierung der Funktionen zur behindertengerechten Bedienung sowie die Einstellung der Text-in-Sprache-Ausgabe und der Verzögerungszeit für Berühren & Halten.

Unter dieser Option können Sie **Systemaktualisierung**, **Status**, **Rechtliche Hinweise**, **Modellnummer**, **Android-Version**, **Baseband-Version**, **Kernel-Version** und **Build-Nummer** anzeigen.

\*Nur bestimmte Modelle

Kapitel [03: Anwendungen](#page-13-0) (All Collective Mapitel [05: Fehlerbehebung](#page-29-0)

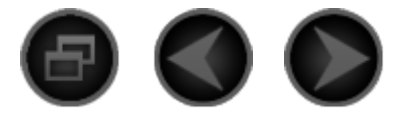

# <span id="page-29-0"></span>Kapitel 05 [Fehlerbehebung](#page-29-0)

**Während der Installation wird eine Meldung anzeigt, dass nicht genug**

**Speicherplatz vorhanden ist.**

Geben Sie Speicherplatz frei, und wiederholen Sie den Installationsvorgang.

**Der Touchscreen funktioniert nicht oder reagiert nicht.**

Halten Sie den Betriebsspannungsschalter länger als 10 Sekunden gedrückt, um einen Neustart durchzuführen.

**Starten nicht möglich oder System abgestürzt.**

Laden Sie den Akku eine Stunde lang, und halten Sie dann den Betriebsspannungsschalter länger als 10 Sekunden gedrückt, um einen Neustart durchzuführen.

**Kein Ton beim Anruf hörbar**

Regulieren Sie die Lautstärke mit den Tasten zur Lautstärkeregelung.

**Kein Internetzugriff über drahtloses Netzwerk**

Starten Sie den drahtlosen Router neu oder starten Sie WLAN in den Einstellungen neu.

**Das Tablet kehrt nicht aus dem Energiesparmodus zurück.**

Halten Sie den Betriebsspannungsschalter längere Zeit gedrückt, um einen Neustart durchzuführen.

[Kapitel 04](#page-18-0)[:](#page-18-0) [Einstellungen](#page-18-0) Way Www.lenovo.com

<span id="page-30-0"></span>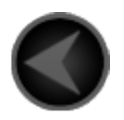

www.lenovo.com

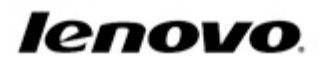